## **Perusmanipulaatioita: Kloonaus ja väritasapaino**

## **Kloonaus**

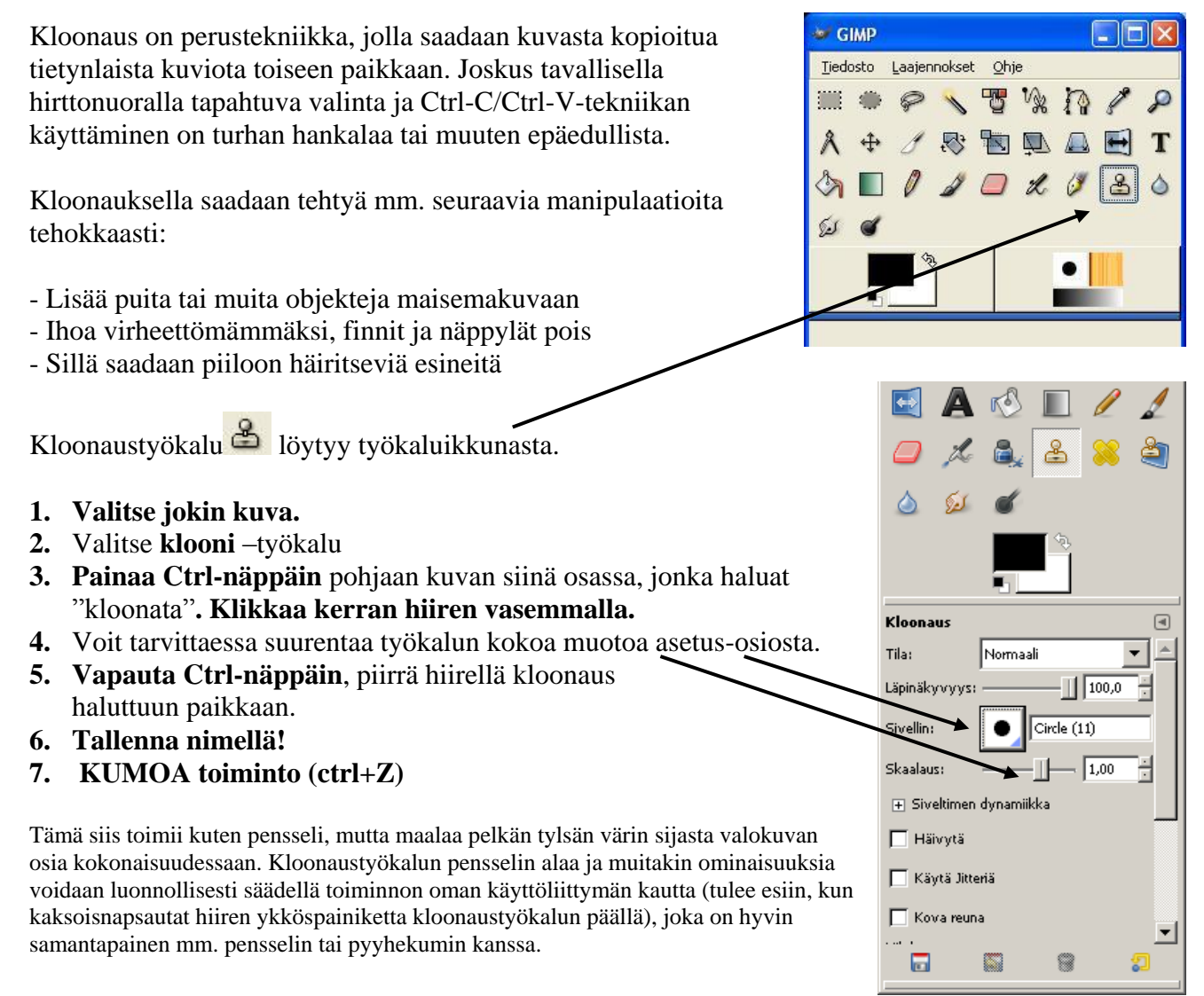

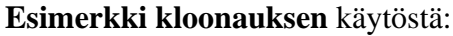

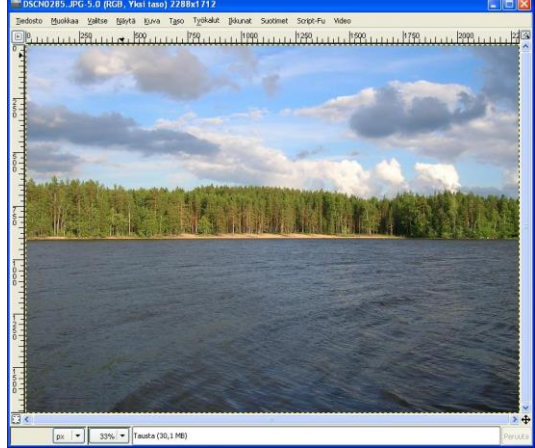

Kuva 2. Käsittelemätön kuva hiekkarannasta. Kuva 3. Kaksi saarta rannikon edustalla.

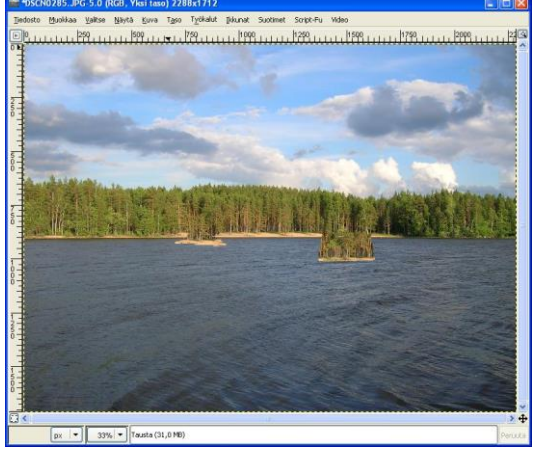

Myönnetään, oikeanpuoleisempi ei vaikuta kovinkaan realistiselta koska sen puut ovat liian pienet ottaen huomioon sen edustalla olevan sijainnin.

## **Väritasapaino**

- **1. Valitse jokin kuva.**
- **2.** Valitse"Värit"=>"Väritasapainon säätö".
- **3.** Säädä väritasoja.
- **4. Tee kolme eri sävyä!**
- **5. Tallenna** jokainen **nimellä!**
- **6. Tee kuvien välissä "KUMOA toiminto" (ctrl+Z)**

Väritasapainolla pystytään vaikuttamaan paljon siihen, minkälainen tunnelma kuvaan saadaan. Se toimii myös joskus tehokkaana valokuvien parantamistyökaluna.

Perusidea on, että voit muuttaa punaisen, vihreän ja sinisen värin kylläisyyttä kuvassa.

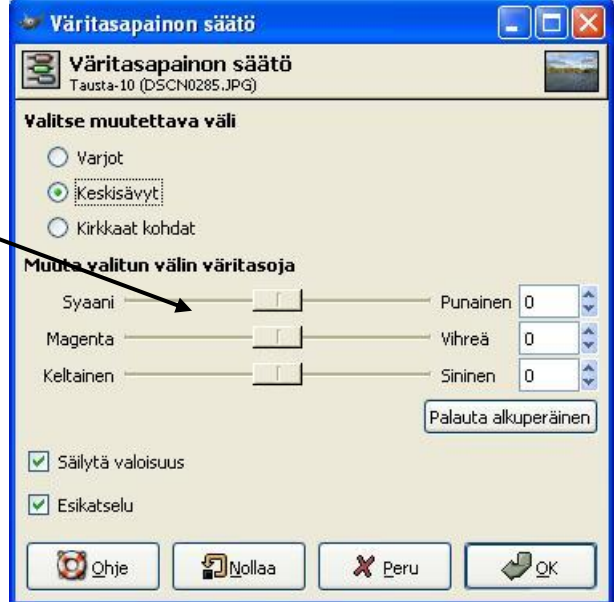

kuva 4. Väritasapainon säätö

## **MALLEJA**

- Esimerkiksi **korostamalla punaista ja sinistä** saat taivaalla olevat sadepilvet huomattavasti uhkaavamman näköisiksi.
- Laittamalla taas **alinta säädintä keltaisen** suuntaan saat aurinkoisen kesäpäivän tunnelman.

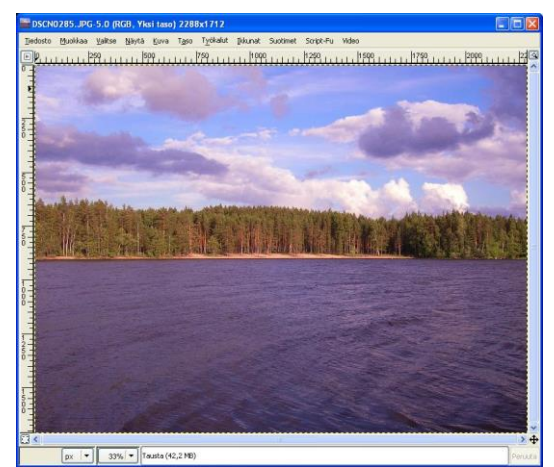

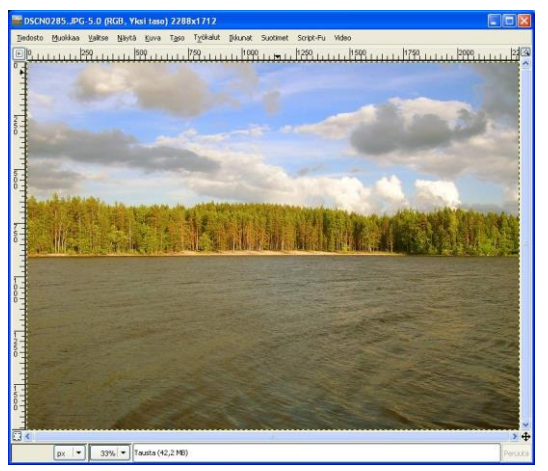

Kuva 5. Uhkaavat sadepilvet Kuva 6. Aurinkoinen kesäpäivä.